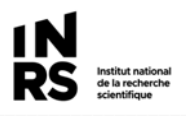

# Aide-mémoire- Prévisualisation des courriels

Cette fonction a pour but de vous permettre de prévisualiser le contenu d'un courriel dans Constellio web sans avoir à ouvrir le document. Ce qui sous-entend que vous devez avoir déposé vos courriels dans Constellio. Vous pouvez vous rendre ici https://www.sagd.inrs.ca/wp-content/uploads/2017/12/Bonnes-pratiques-Courriel.pdf pour en apprendre plus sur la façon de faire.

### **Pourquoi utiliser la fonction « Prévisualisation des courriels » ?**

- 1- Économie de temps puisque vous n'aurez plus besoin d'ouvrir le document dans Constellio web afin de vérifier une information dans un courriel.
- 2- Plus besoin de chercher dans plus d'une application différente un courriel qui a déjà été archivé dans Constellio.
- 3- Améliore la recherche dans vos courriels.

### **Comment ça fonctionne ?**

Cliquer sur un courriel pour qu'il s'affiche dans le panneau de consultation.

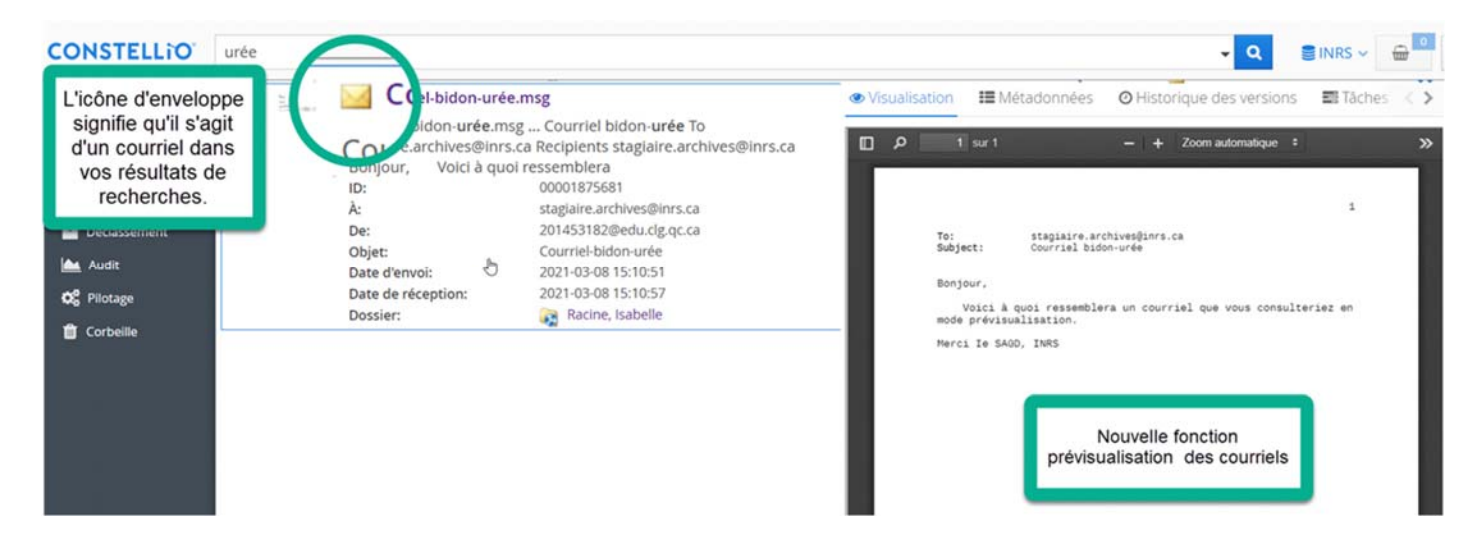

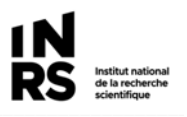

## **Comment faire une recherche de courriels dans Constellio ?**

#### **Recherche avancée**

- 1- On entre un ou plusieurs mots clés dans la barre de recherche. Il est préférable de ne pas entrer plus de 3 mots clés lors d'une recherche.
- 2- On peut préciser notre recherche à un type de document spécifique, ici « courriel ». On trouve ce type de document en utilisant le menu déroulant sous « Schéma ».
- 3- Cliquer sur « Rechercher »

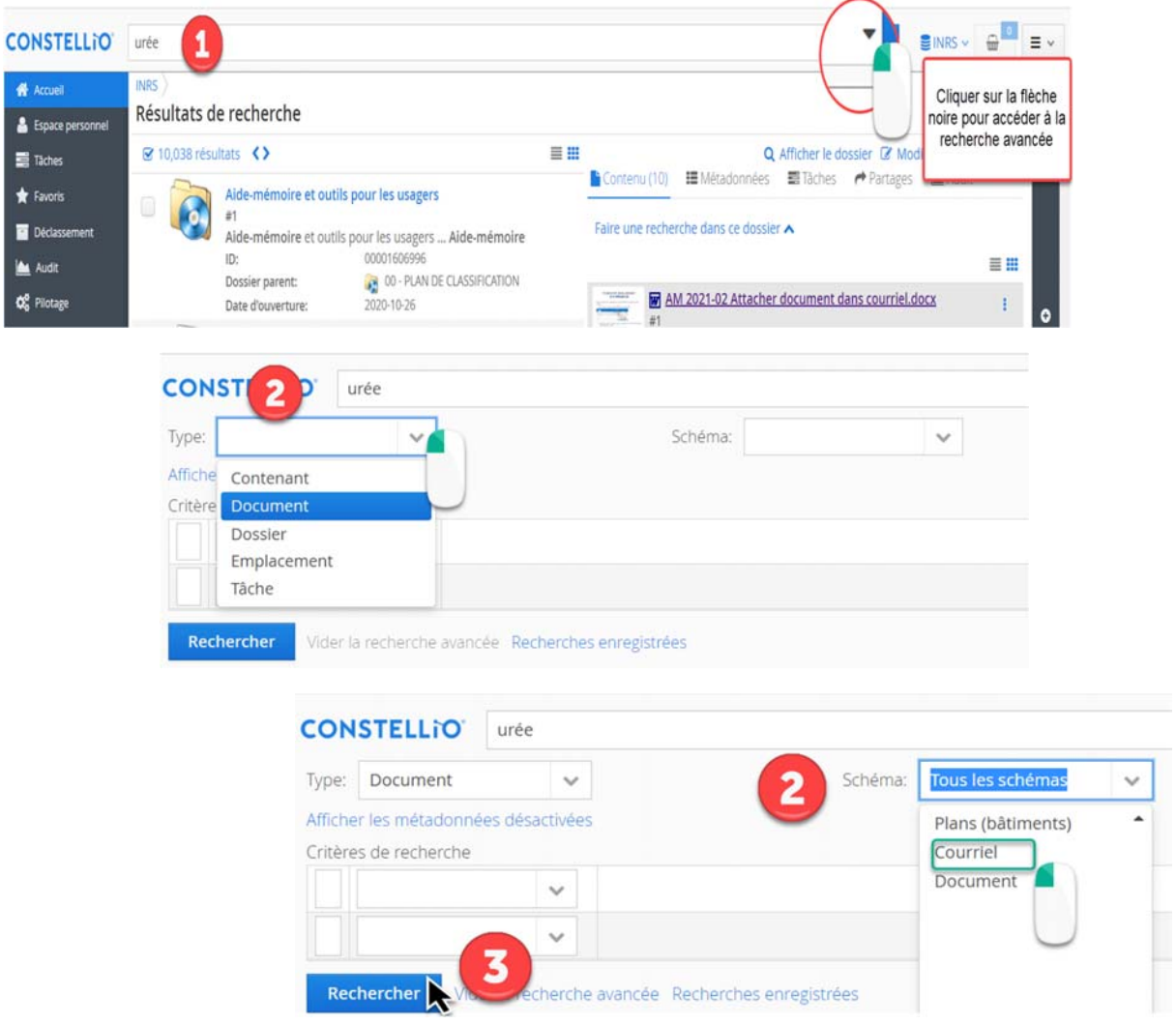

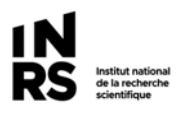

# Aide-mémoire- Prévisualisation des courriels

**Comment lire les résultats d'une recherche de courriels dans Constellio web ?** 

Par défaut vos résultats de recherche s'afficheront selon le mode « Vue liste », vous pouvez aussi modifier la présentation des résultats en mode « Vue tableau » Voici comment procéder :

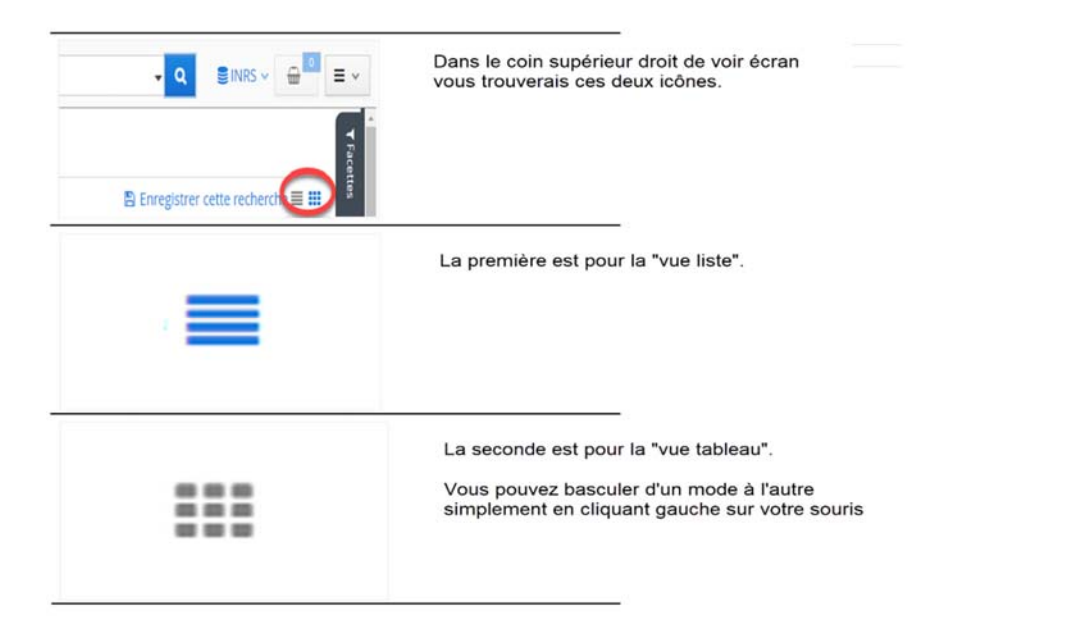

## **Affichage des résultats de recherche en mode « Vue liste »**

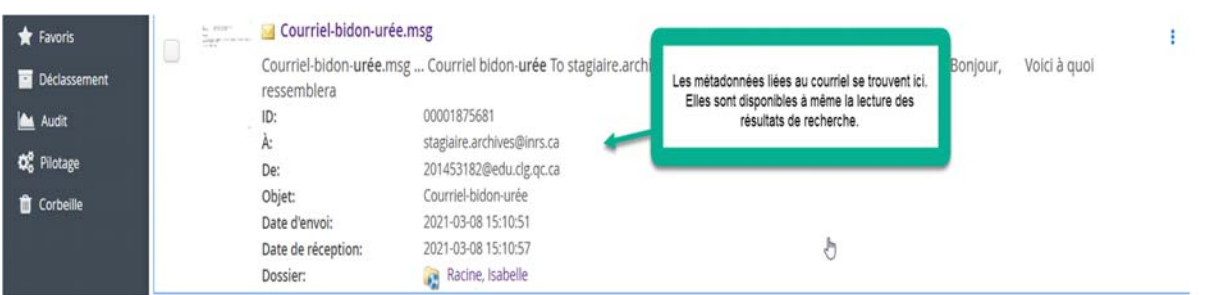

Lorsque vous prévisualisez un courriel à même la « Vue liste », il vous est possible de naviguer d'un courriel à l'autre. Vous n'avez qu'à cliquer sur les flèches de navigation qui sont encerclées en vert dans l'image suivante.

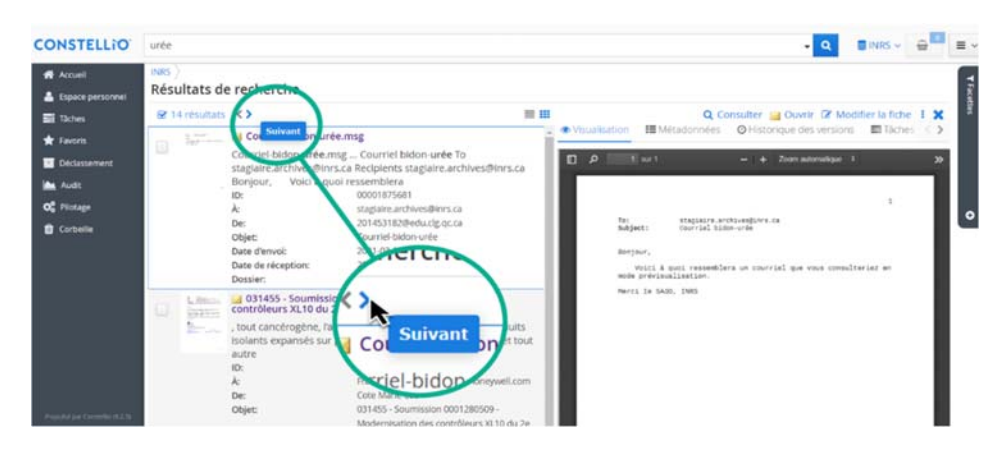

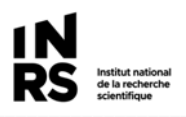

## **« Vue Tableau »**

La première fois que vous utiliserez la « Vue tableau », il vous faudra paramétrer les informations (métadonnées) que vous souhaitez voir s'afficher dans votre tableau de résultat. Une fois que vous aurez fait la sélection des informations que vous souhaitez voir s'afficher dans votre « Vue tableau », celle-ci sera personnalisée et gardée en mémoire.

Pour ce faire vous devez cliquer sur  $\bullet$  dans le coin supérieur droit du tableau, l'icône s'affichera seulement lorsque vous déplacerez votre curseur dans cette zone. Vous verrez ensuite s'afficher une liste déroulante comme celle-ci :

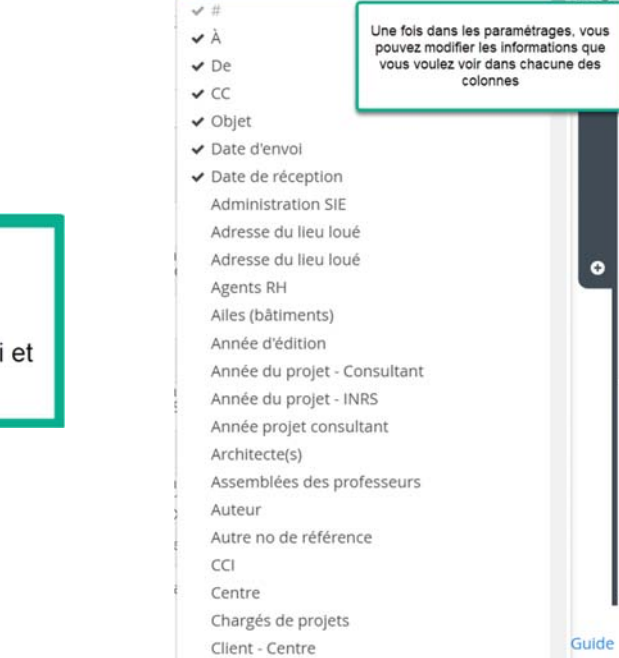

 $1.01$ 

Métadonnées intéressantes à afficher:

À, De, CC, Objets, Date d'envoi et Date de réception

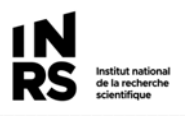

## **Résultats de recherche en mode « Vue tableau »**

Vous pouvez changer l'ordre de disposition de chacune des colonnes, à l'aide de la fonction glisser-déposer. Sélectionner une colonne et déplacer là à l'endroit désiré.

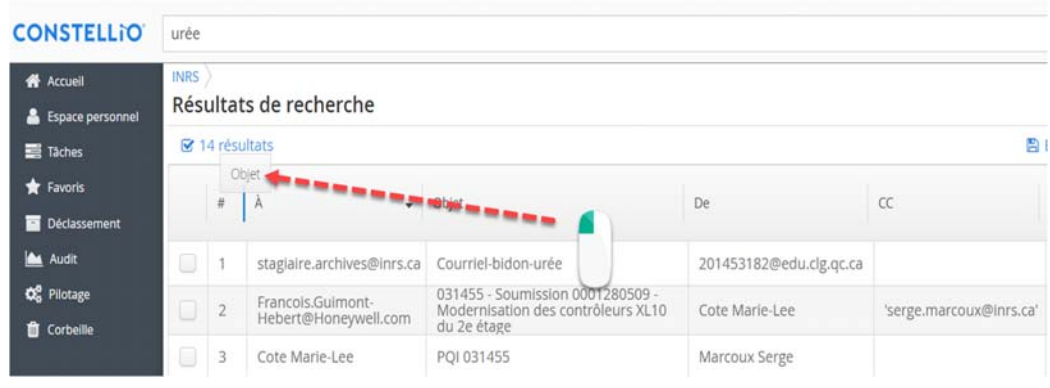

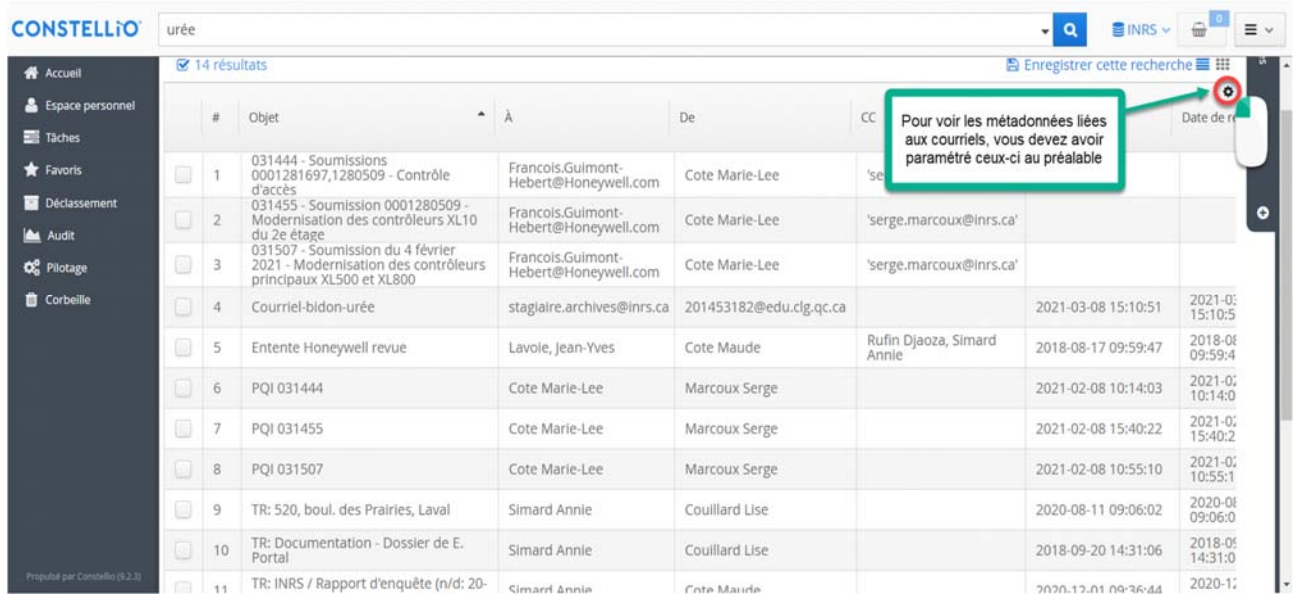

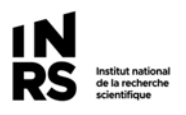

#### **Fonction de tri des résultats**

Afin d'appliquer un tri à une colonne simplement, déplacer votre curseur dans son en-tête et cliquer droit sur votre souris. Si le tri ne s'applique pas, rafraîchir votre écran de navigateur.

Vous pouvez appliquer à la colonne sélectionnée un tri ascendant  $\bullet$  ou descendant  $\bullet$ .

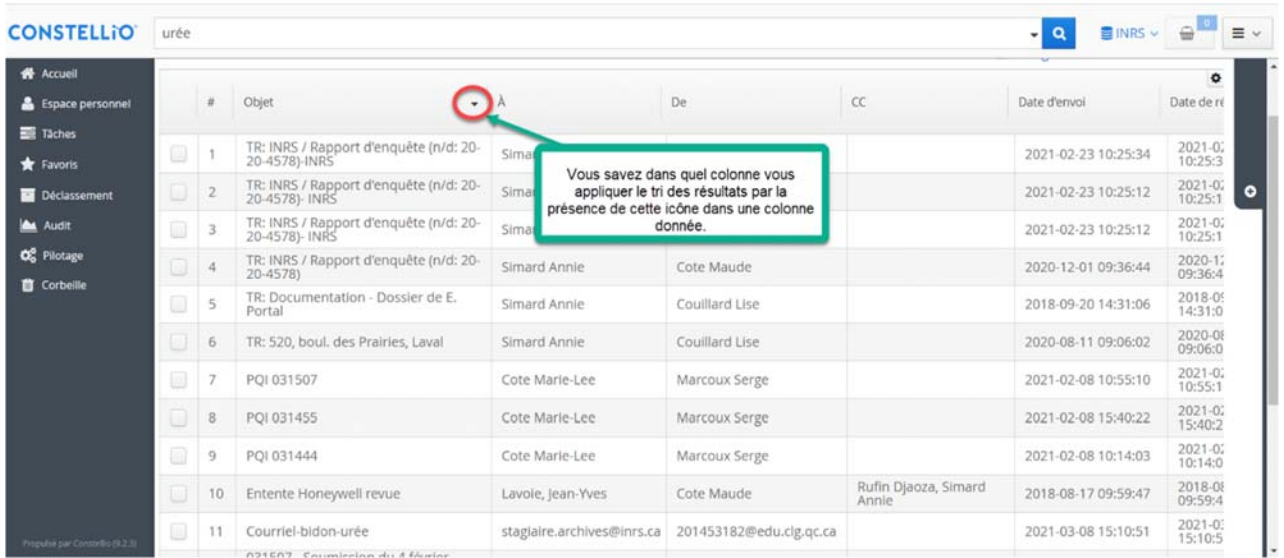

## **Mini recherche par mots clés dans un dossier**

Vous pouvez également faire une recherche rapide par mots-clés dans un dossier.

Cependant, dans la recherche par dossier, on ne peut pas trier par colonnes comme dans la recherche avancée.

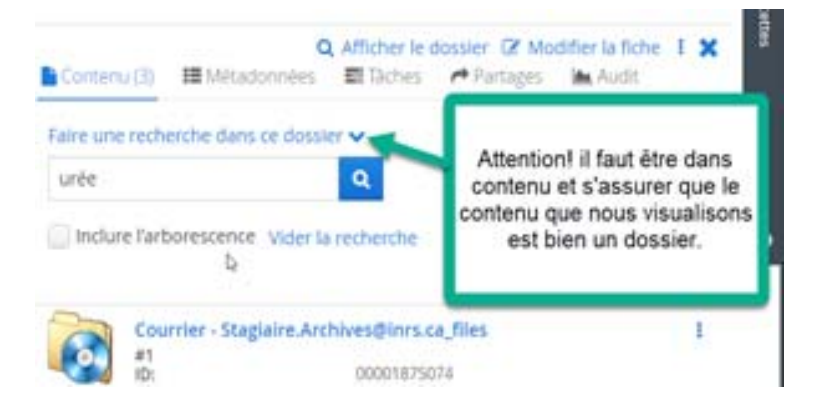